# <span id="page-0-1"></span><span id="page-0-0"></span>山东省继续医学教育信息管理平台(项目管理系统)

# 医疗卫生机构使用说明书

山东省卫生健康委员会医疗管理服务中心

二〇二二年八月

# 目录

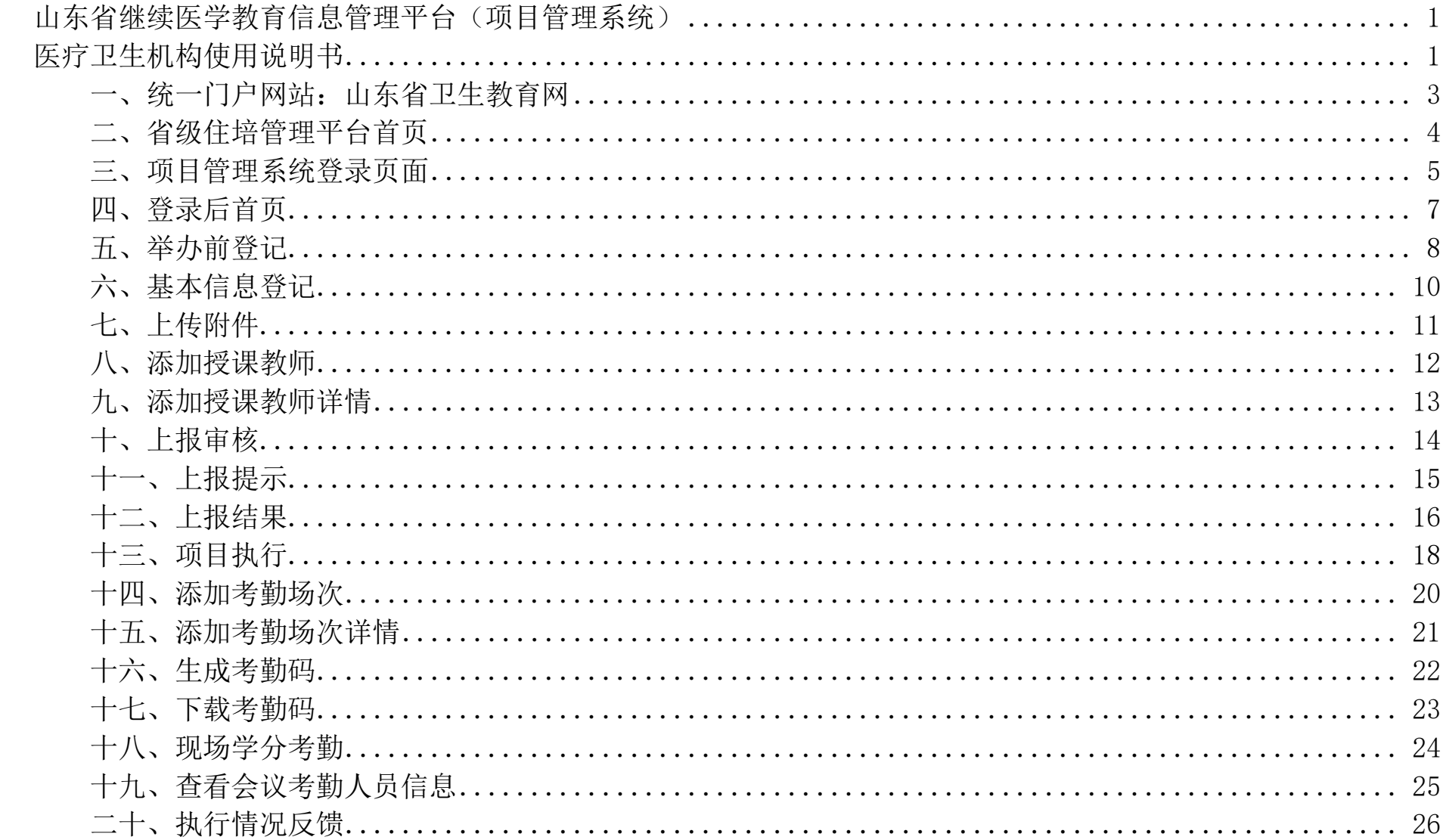

#### <span id="page-2-0"></span>一、统一门户网站:山东省卫生教育网

网址:https://www.sdcme.net.cn/

平台在线中,点击"省级继教管理平台"。

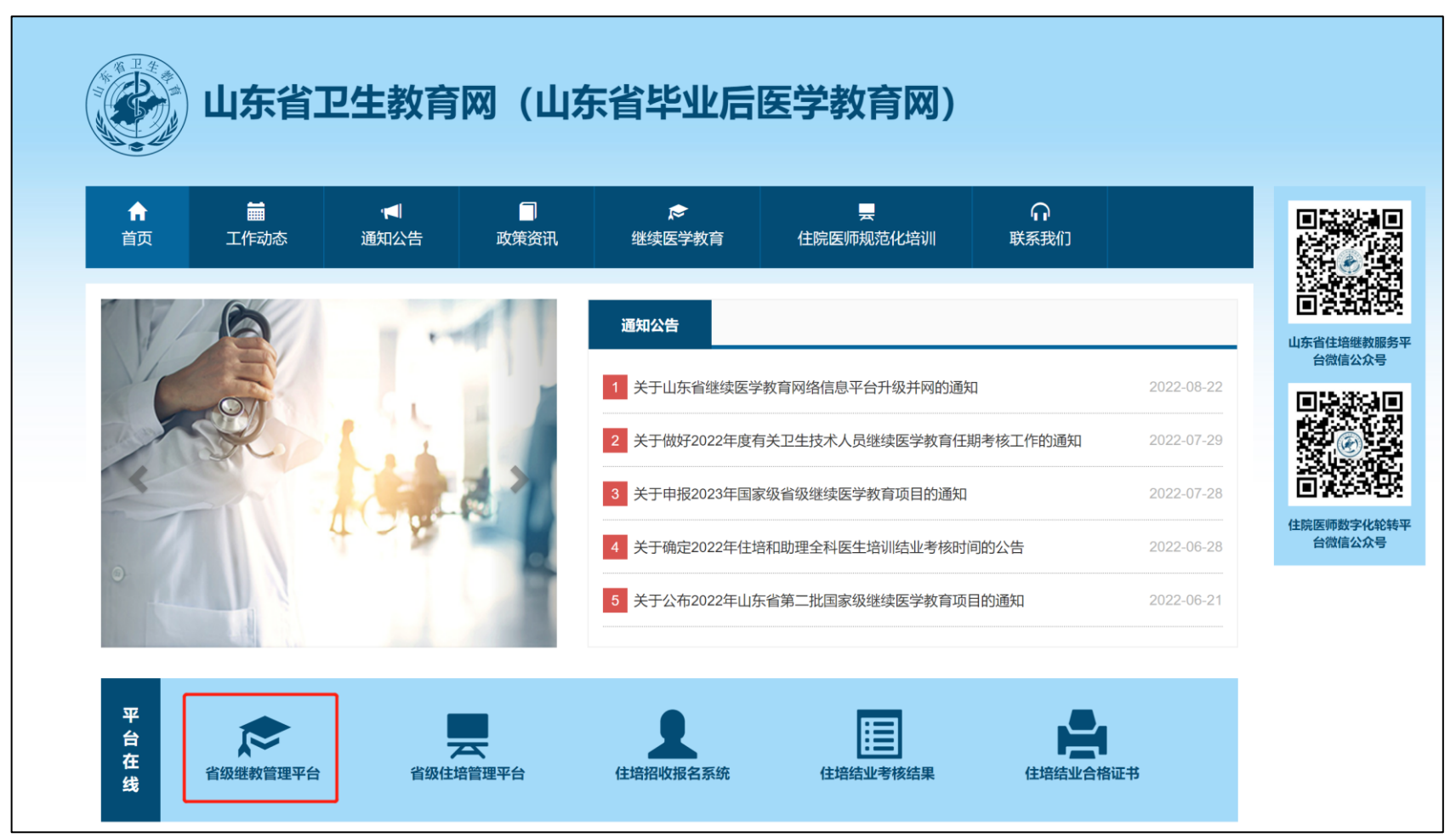

## <span id="page-3-0"></span>二、省级住培管理平台首页

进入省级继教管理平台的"项目管理"子系统。

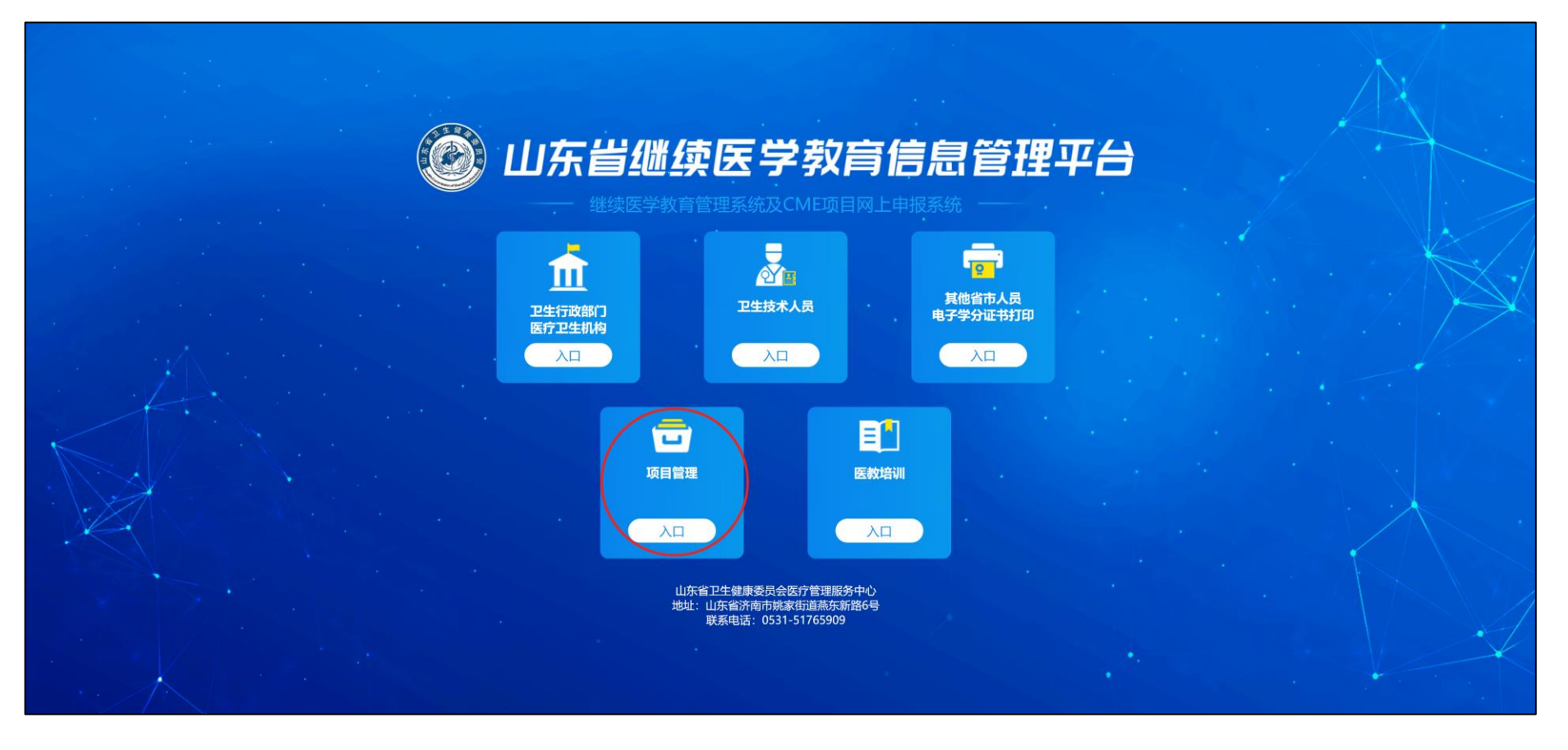

#### <span id="page-4-0"></span>三、项目管理系统登录页面

或输入网址(https:// www.sdcme.net.cn/jxjy/)打开项目管理系统登录页面后,输入用户名密码登录系统。 (项目管理单位账号与"继续医学教育管理系统"账号相同(一般为 37 开头的 6 位数账号),平台初始密码为"123456"。)

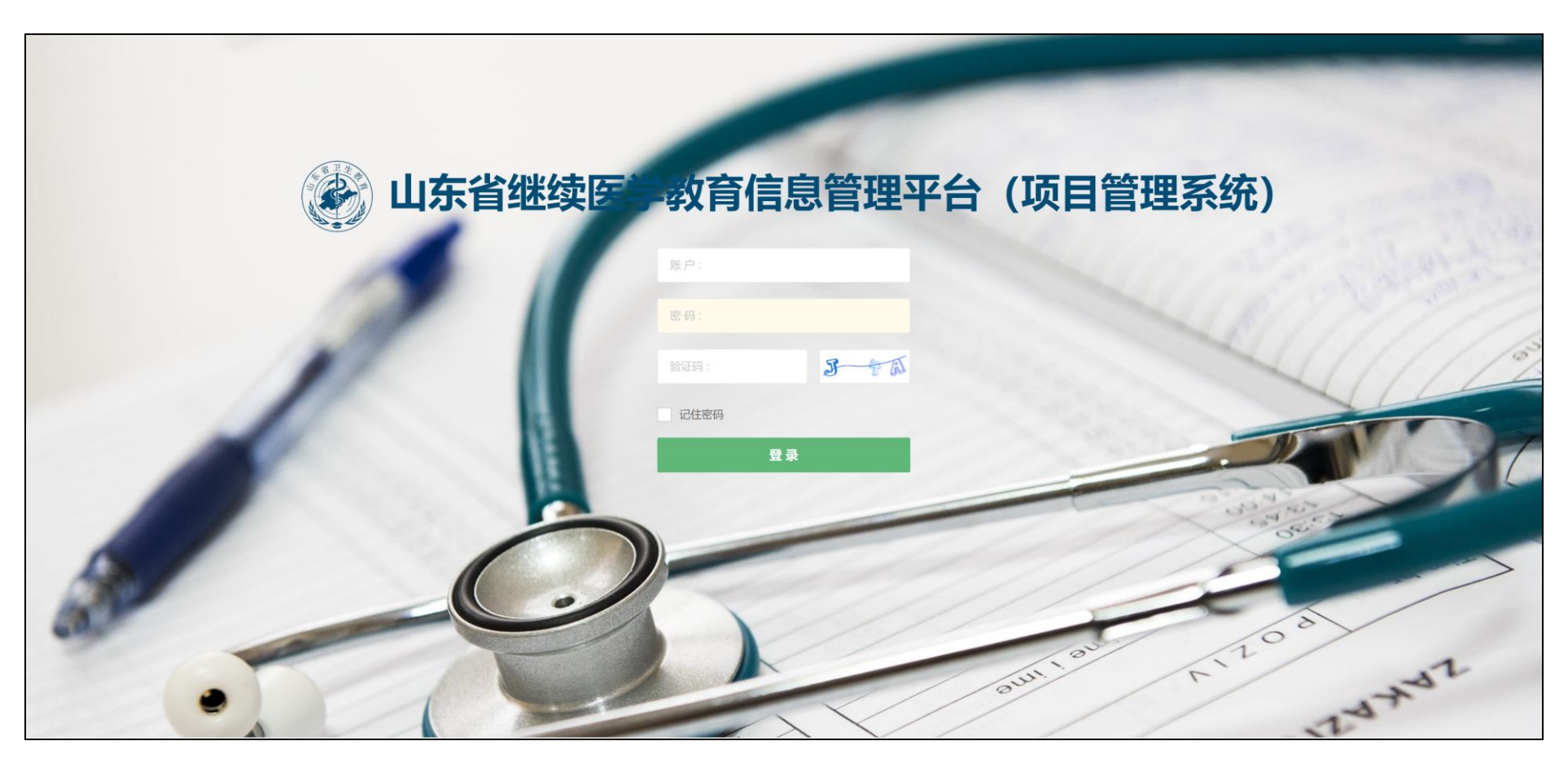

因初始密码安全性较低,请用户登录系统后自行修改单位密码。选择系统右上角用户信息-基本资料,用户可通 过本页面完善单位信息或修改密码。

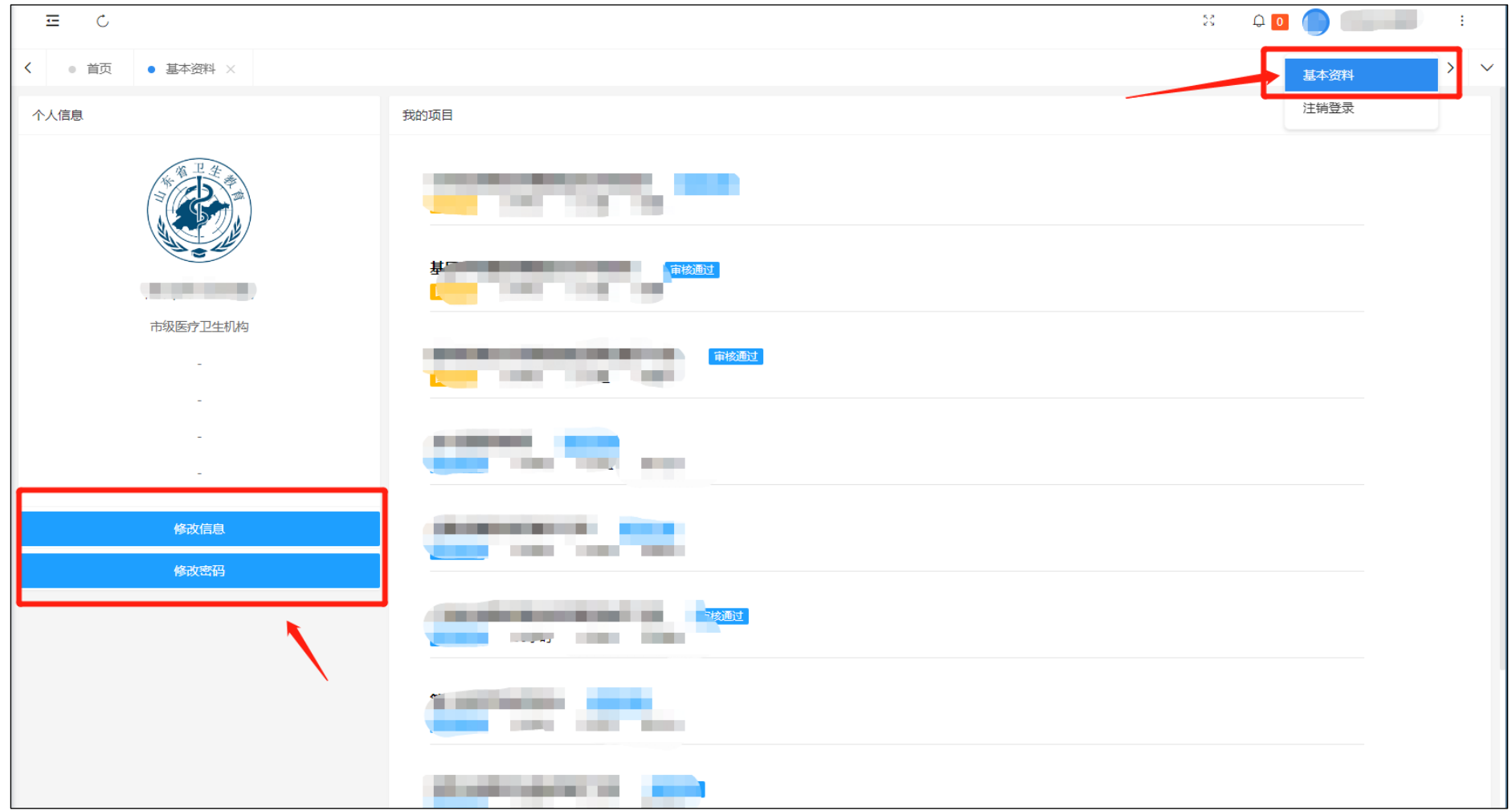

# <span id="page-6-0"></span>四、登录后首页

系统登录成功后,项目管理中包含以下几个栏目:项目申报、举办前登记、项目执行、执行情况、预报名管理。 针对已经申报成功的项目,在项目举办前,需进行登记操作。

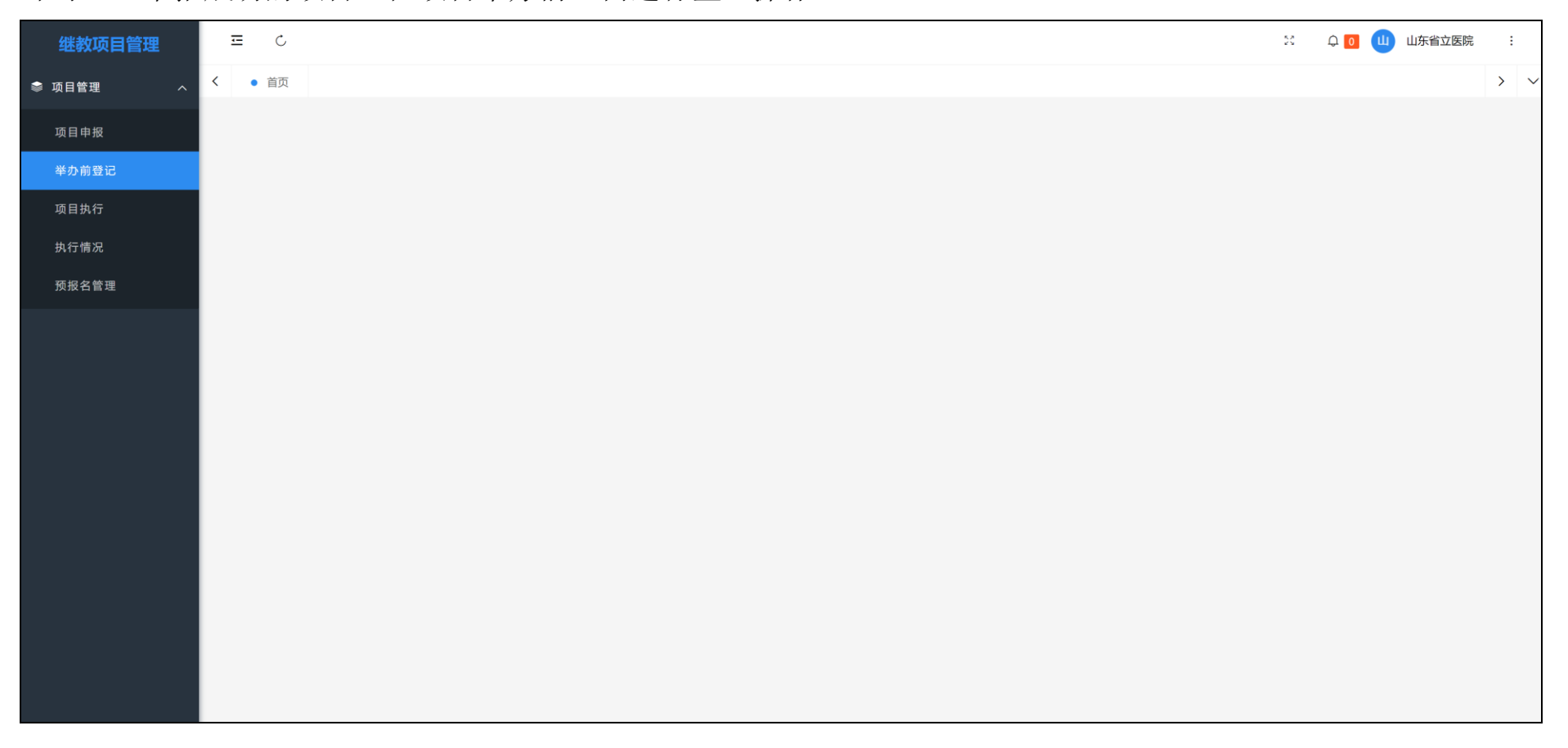

#### <span id="page-7-0"></span>五、举办前登记

针对需要登记的项目,点击页面左侧的"举办前登记"进行报备登记。点击项目后方的操作按钮,进入报备登 记详情页面。当前项目未提交或上级审核未通过皆可修改项目的登记信息。已提交的项目会进入锁定状态,单位暂 时无法修改项目信息。登记项目若审核通过后仍需修改项目信息,需联系省主管部门,由省主管部门统一修改。

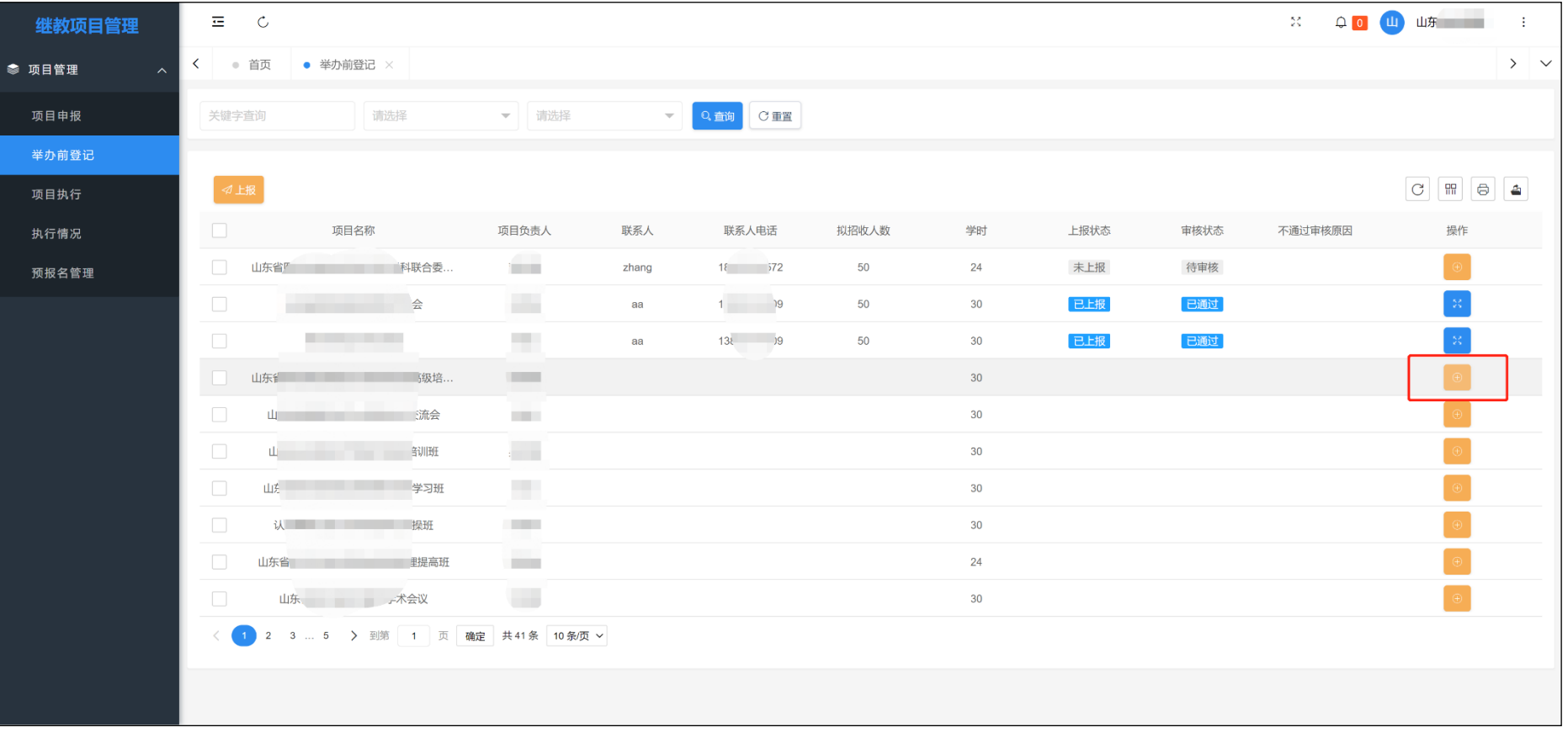

登记项目分为省级项目和国家级项目,省级项目需要完成登记信息、附件上传、添加教师 3 个步骤才可以上 报至中心。国家级项目可只填写登记信息,即可上报至中心。

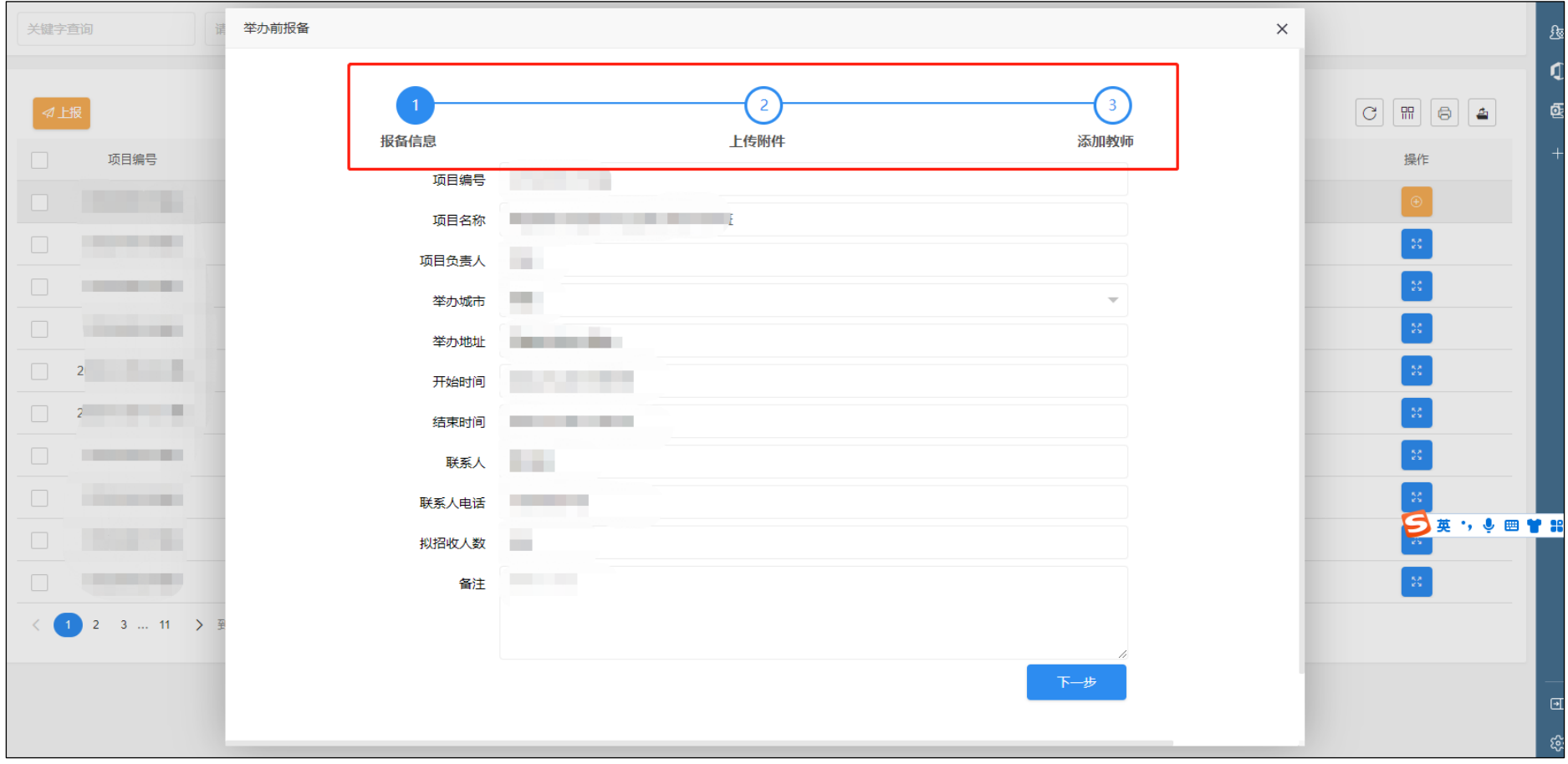

#### <span id="page-9-0"></span>六、基本信息登记

举办前登记共三步,第一步为:基本信息登记。项目编号、项目名称、项目负责人无法更改,输入本项目其他 基本信息,如举办城市(后续设置考勤地点需与举办城市相同)、开始时间、结束时间、联系人、联系电话、拟招收 人数、相关备注。填写成功后,点击页面下方的"下一步"按钮。

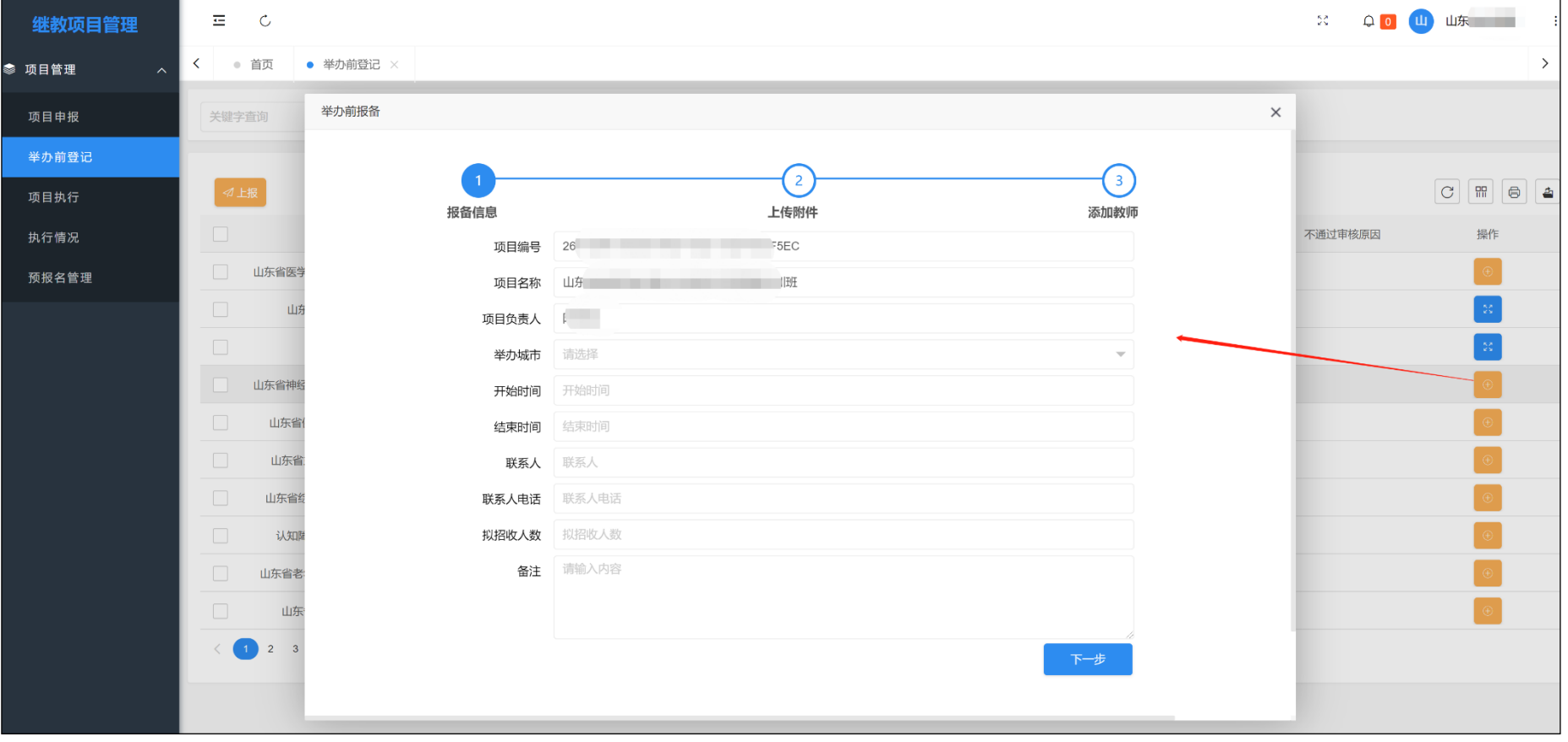

#### <span id="page-10-0"></span>七、上传附件

举办前登记的第二步为:上传附件。要求为本项目相关的【会议通知】,上传的附件格式要求为图片或文件, 图片可允许上传".jpg"或".png"格式,文件允许上传 pdf 和 word 格式的文件。具体操作步骤为:(1)点击"添 加文件"按钮,从本地计算机中选择需要上次的文件,可添加单个文件或多个文件;(2)点击"开始上传"按钮, 直到所有附件状态变为"上传成功"后,点击页面下方的"下一步"按钮,进入下一项填写。

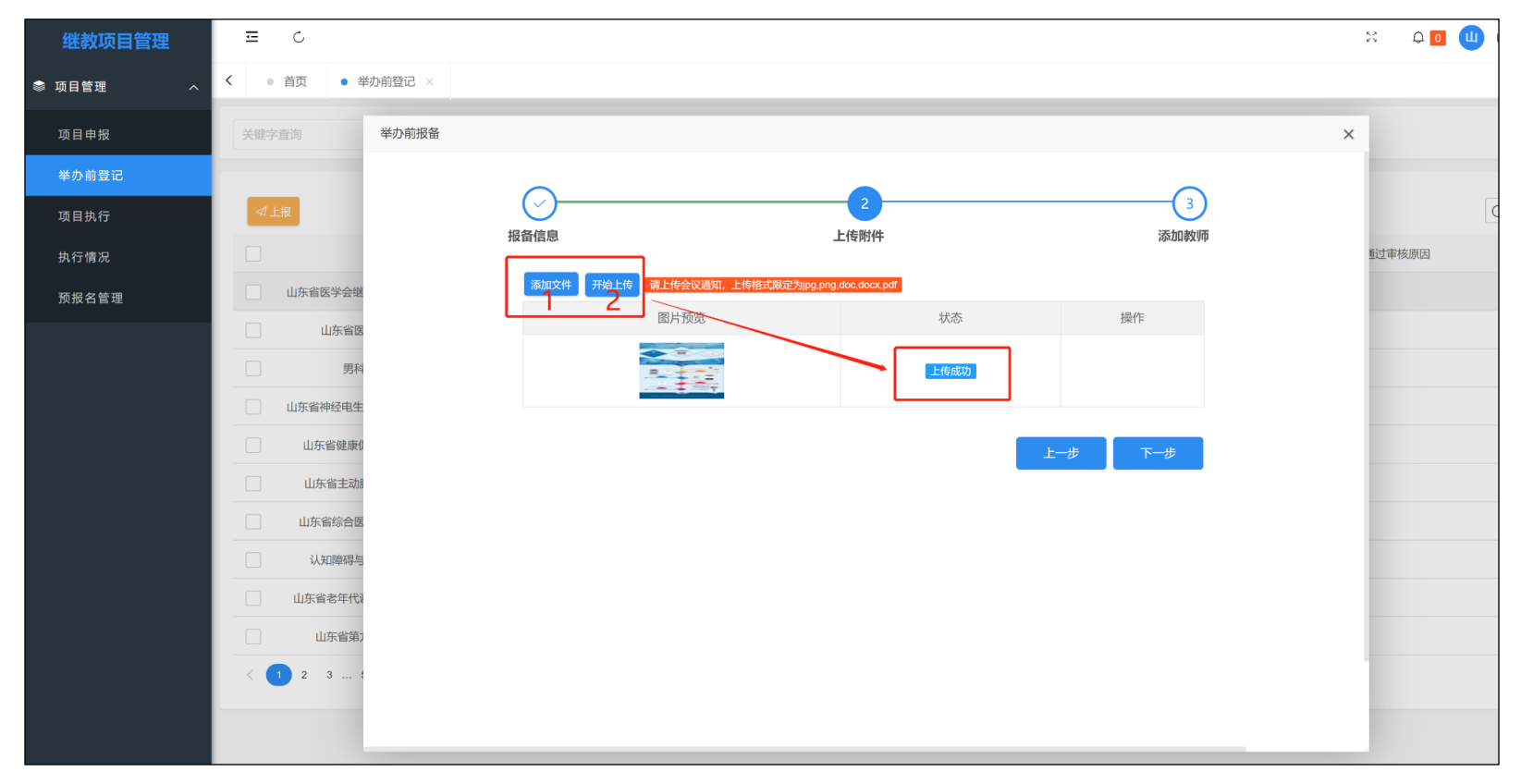

#### <span id="page-11-0"></span>八、添加授课教师

举办前登记的第三步为:添加授课教师。点击页面中的"添加教师"按钮,添加授课教师相关基本信息。

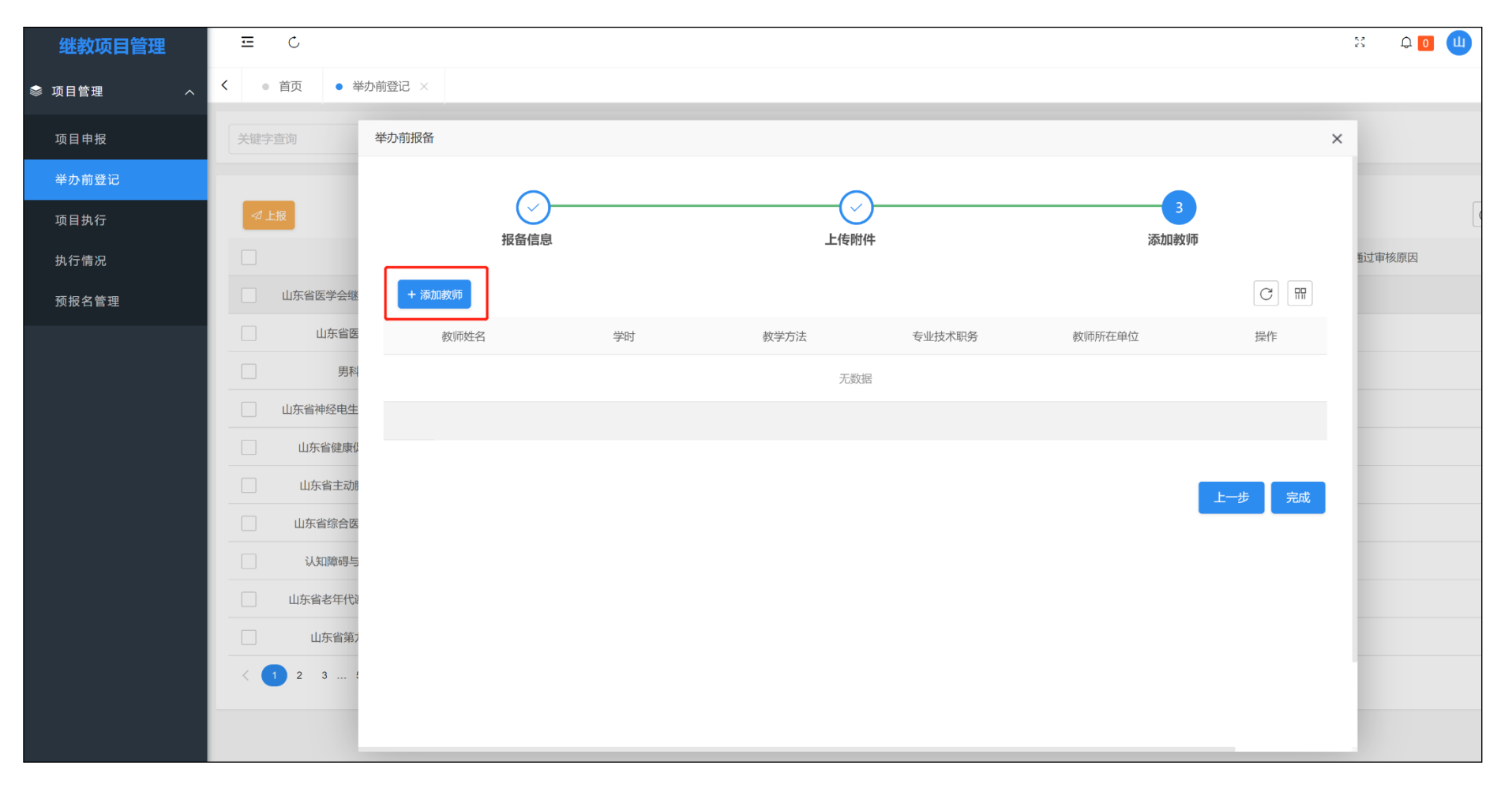

#### <span id="page-12-0"></span>九、添加授课教师详情

在添加授课教师详情页面,需填写教师姓名、学时(所有教师授课学时想加需与本项目总学时相同)、教学方 法(理论、实践、病例分析)、专业技术职称、教师所在单位、如授课教师为外省专家,请在教师所在单位中选择"其 他"后,手动填写教师工作单位。

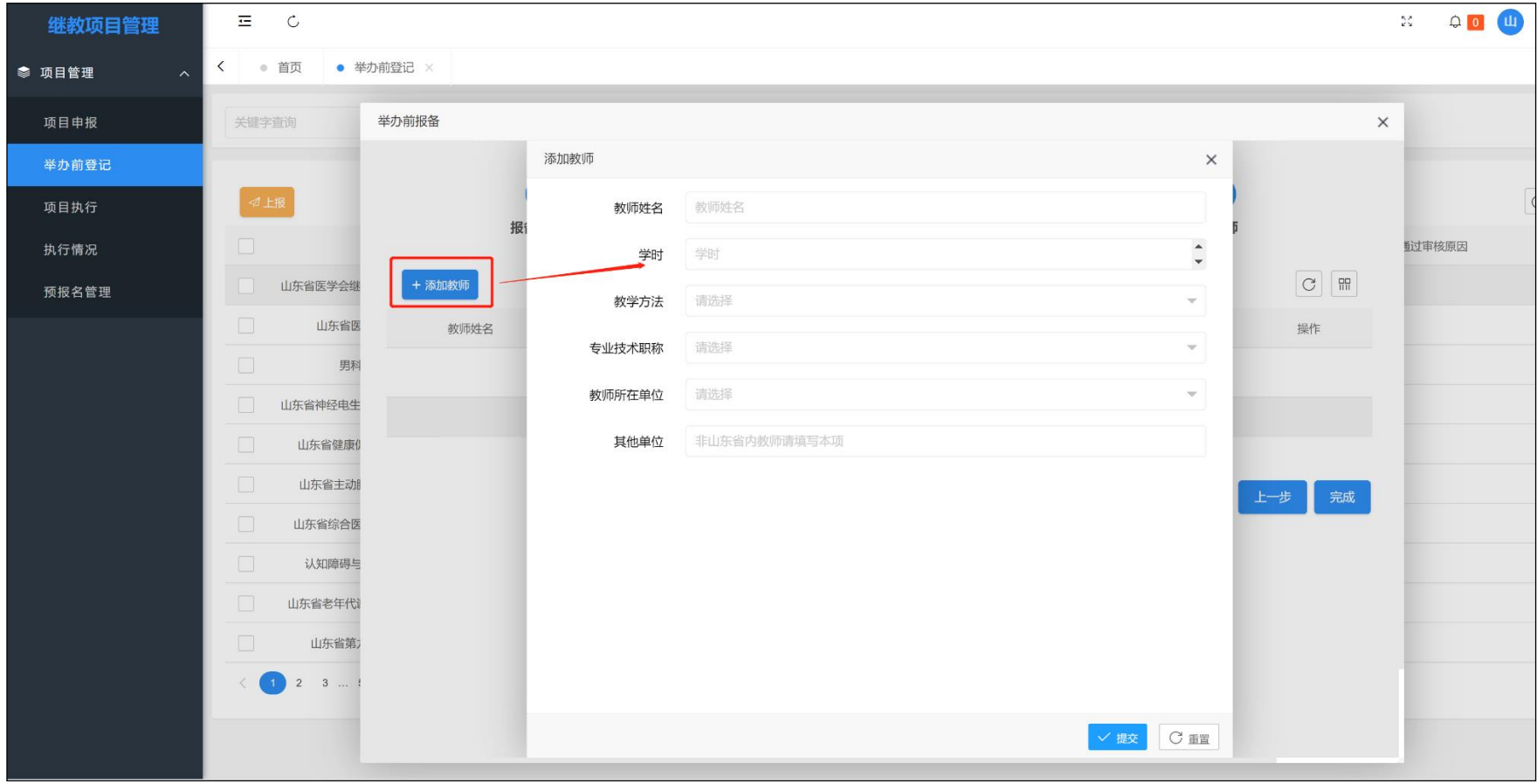

# <span id="page-13-0"></span>十、上报审核

信息登记填写完成后,选择需要上报的项目,点击页面上方的"上报"按钮,即可上报省级主管部门进行相应 审核。

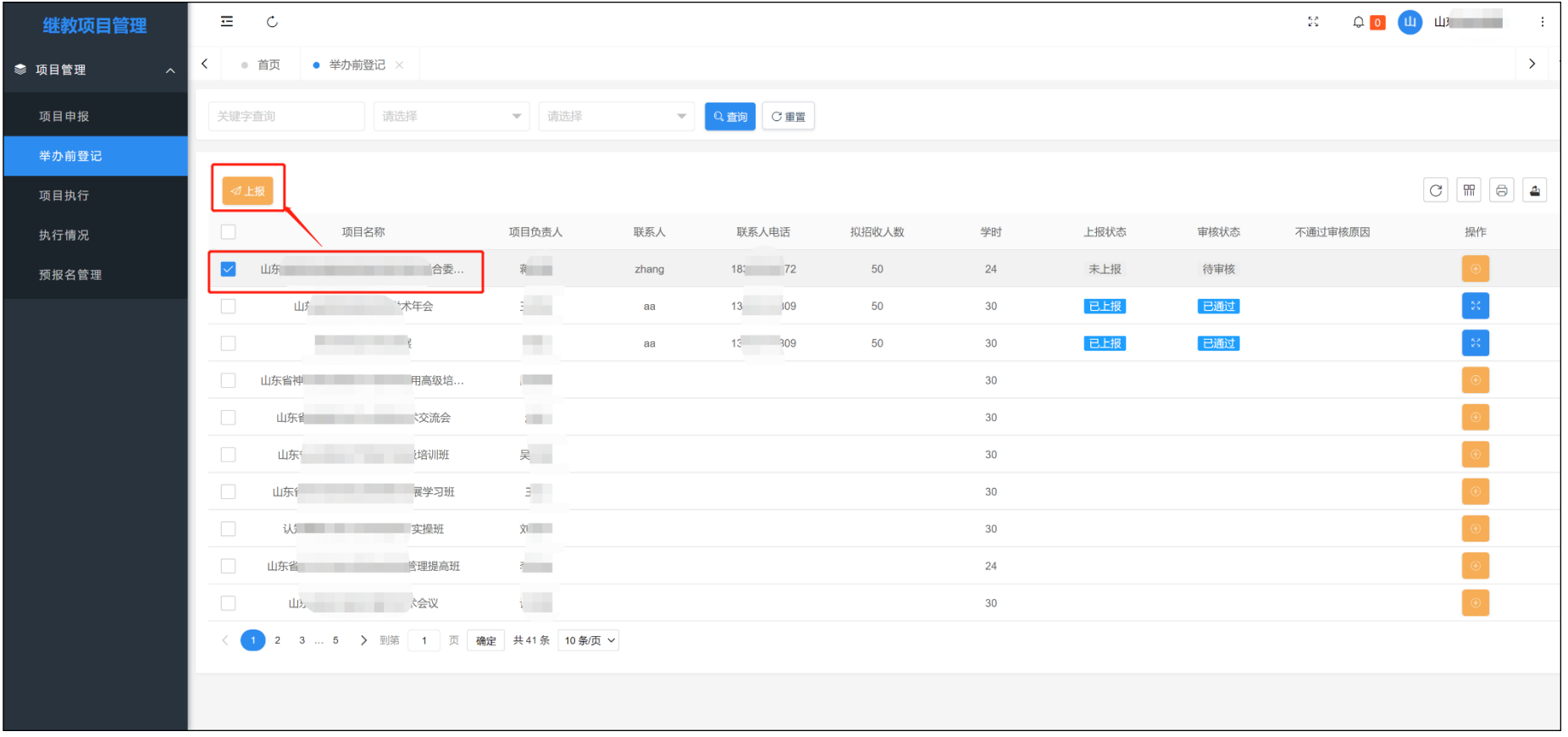

<span id="page-14-0"></span>十一、上报提示

为保证因误操作的错误上报,系统会在点击上报后,进行相关提示。

| 继教项目管理           |        | 三 こ            |                  |      |                                    |       |                 |        |                 |      |      | $22\%$  | 0 山 山<br>$\sim 10^6$                            |
|------------------|--------|----------------|------------------|------|------------------------------------|-------|-----------------|--------|-----------------|------|------|---------|-------------------------------------------------|
| ● 项目管理<br>$\sim$ |        |                | く ● 首页 ● 举办前登记 × |      |                                    |       |                 |        |                 |      |      |         | $\rightarrow$                                   |
| 项目申报             |        | 关键字查询          |                  | 请选择  | ▼ 请选择                              |       | ▼ Q 直询 C 重置     |        |                 |      |      |         |                                                 |
| 举办前登记            |        |                |                  |      |                                    |       |                 |        |                 |      |      |         |                                                 |
| 项目执行             |        | $ $ 4 $\pm$ #8 |                  |      |                                    |       |                 |        |                 |      |      |         | $\boxed{C}$ $\boxed{m}$ $\boxed{S}$ $\boxed{2}$ |
| 执行情况             | $\Box$ |                | 项目名称             |      | 项目负责人                              | 联系人   | 联系人电话           | 拟招收人数  | 学时              | 上报状态 | 审核状态 | 不通过审核原因 | 操作                                              |
| 预报名管理            | ⋈      |                | 山东省医学 (联合委       |      | $\overline{X}$                     | zhang | 9572            | 50     | 24              | 未上报  | 待审核  |         |                                                 |
|                  | $\Box$ |                | 山 手会             |      | and in                             | aa    | 14809           | 50     | 30              | 已上报  | 已通过  |         |                                                 |
|                  | $\Box$ |                | <b>REGISTER</b>  |      | <b>STEP</b>                        | aa    | 1<br>1000<br>提示 |        | $\times$        | 己上报  | 己通过  |         |                                                 |
|                  |        |                |                  |      | <b>COLOR</b>                       |       |                 | ? 确定上报 |                 |      |      |         |                                                 |
|                  | $\Box$ |                | 山东省 东会           |      | <b>STATE</b>                       |       |                 |        |                 |      |      |         |                                                 |
|                  | $\Box$ |                | 山东省   班          |      | 皿                                  |       |                 | 确定     | 取消              |      |      |         |                                                 |
|                  | $\Box$ |                | 山东省: 第四章 第四班     |      | m                                  |       |                 |        | 30 <sup>°</sup> |      |      |         |                                                 |
|                  | $\Box$ |                | 认知 操班            |      | <b>THE R</b>                       |       |                 |        | 30              |      |      |         |                                                 |
|                  | $\Box$ |                | 山东省礼             | 理提高班 | $\sim$                             |       |                 |        | 24              |      |      |         |                                                 |
|                  |        |                | □ 山东』 → 大会议      |      | $\overline{\phantom{a}}$           |       |                 |        | 30 <sup>°</sup> |      |      |         |                                                 |
|                  |        |                |                  |      | 〈 1 2 3  5 > 到第 1 页 确定 共41条 10条页 > |       |                 |        |                 |      |      |         |                                                 |
|                  |        |                |                  |      |                                    |       |                 |        |                 |      |      |         |                                                 |

<span id="page-15-0"></span>十二、上报结果

如信息填报有误,在确定上报后,系统会给予相关上报失败的提示,如信息填报无误,上报状态会由"未上 报"变更为"已上报",审核状态为"待审核"。省级主管部门审核通过后,审核状态变更为"已通过"。

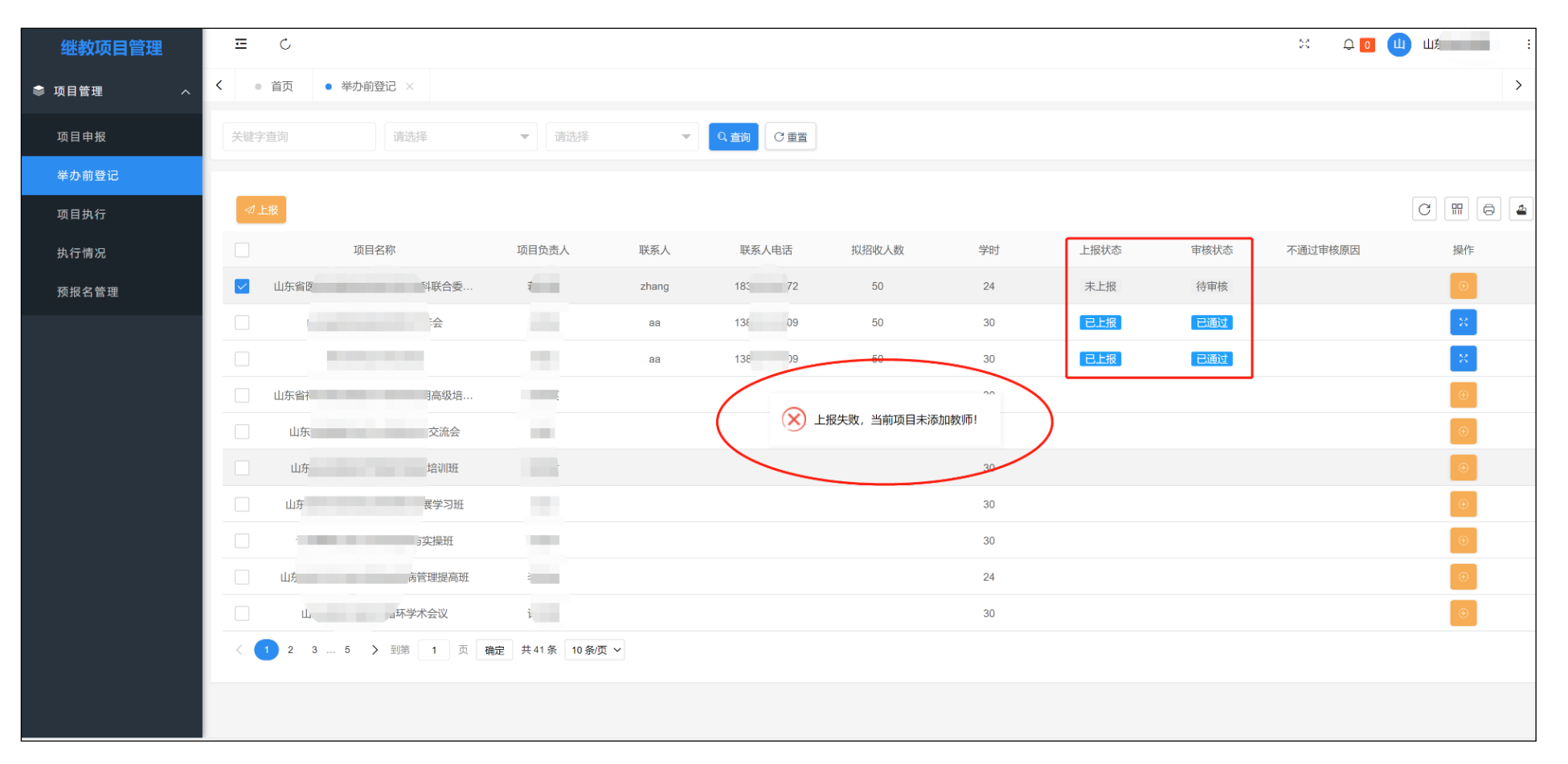

若省级主管部门审核结果为审核未通过,页面将会展示未通过审核的原因,单位可根据省级主管部门的审核 意见进行相应的修改,修改后项目提交状态将变成"未提交",需要单位重新提交项目信息。(审核意见可能因字数 过多而无法显示全部,可将鼠标移至"未通过原因"列,点击出现的向下按钮,即可查看完整审核意见)。

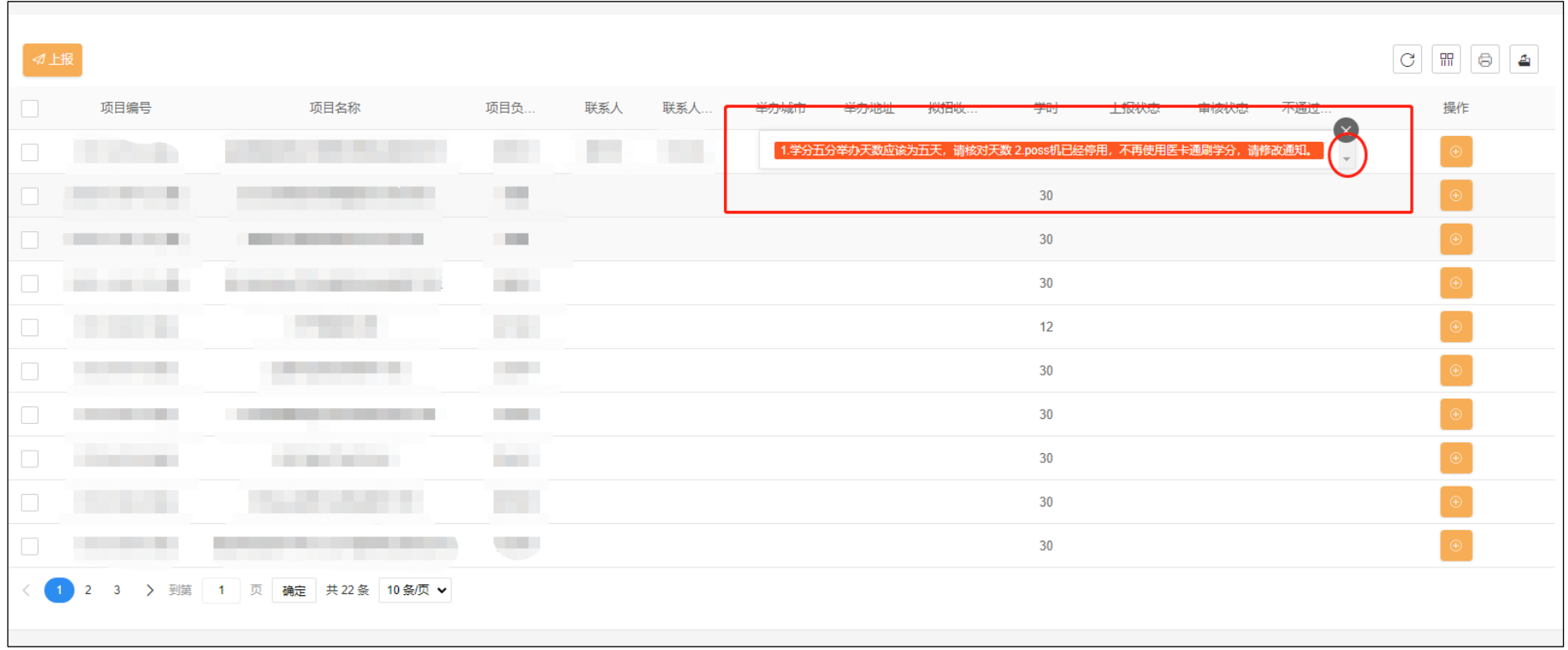

因特殊原因无法如期举办的项目,需提前联系中心,向中心提交登记材料后,由中心进行会议延期操作。

#### <span id="page-17-0"></span>十三、项目执行

针对已经登记成功并审核通过的项目,需要进行项目执行操作,点击系统左侧功能栏目中的"项目执行"按 钮,进入执行页面,点击项目后方的场次设置按钮,进入考勤场次设置页面。页面右下角提供会议现场考勤流程易 拉宝的下载链接,如需要可点击右下角按钮,下载考勤流程打印使用。

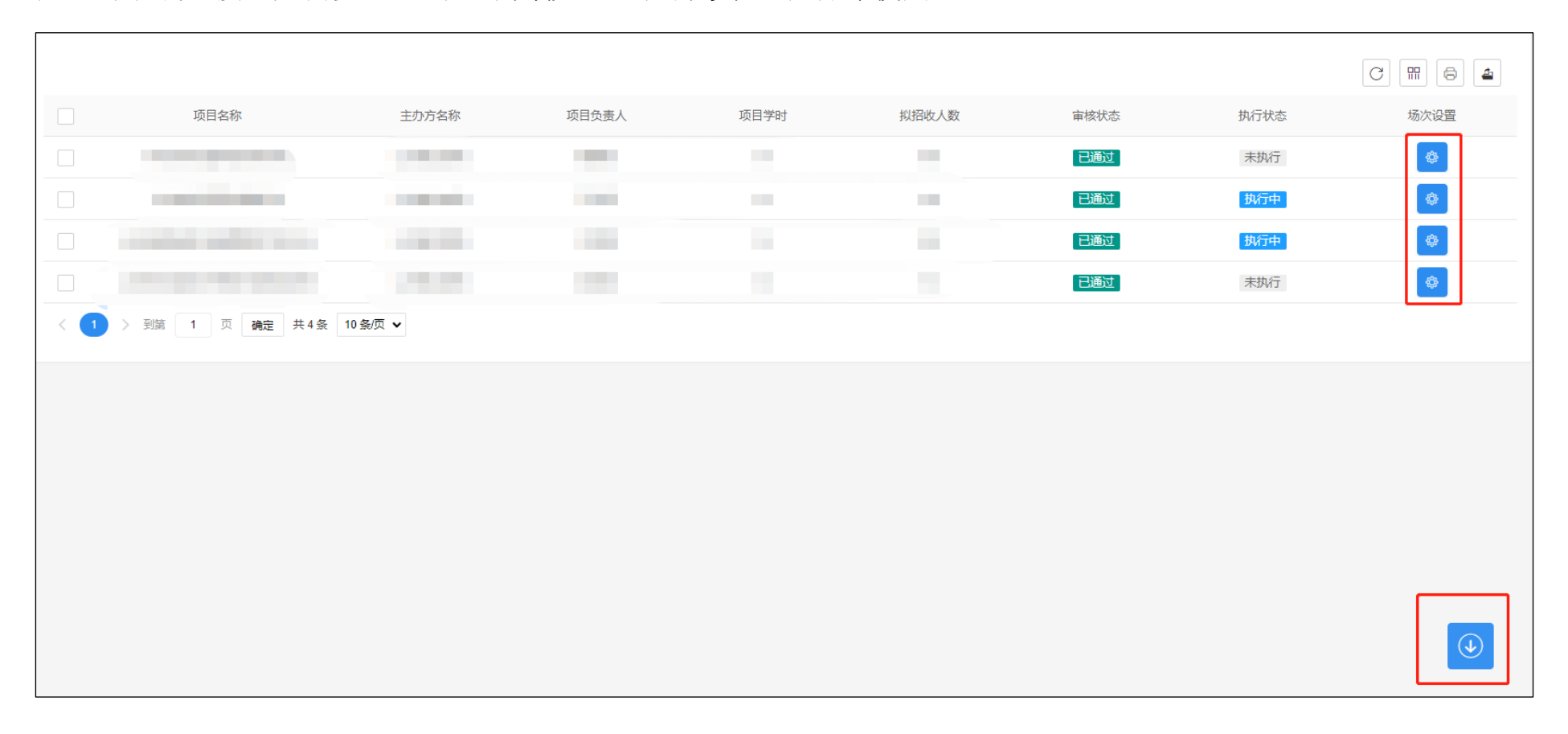

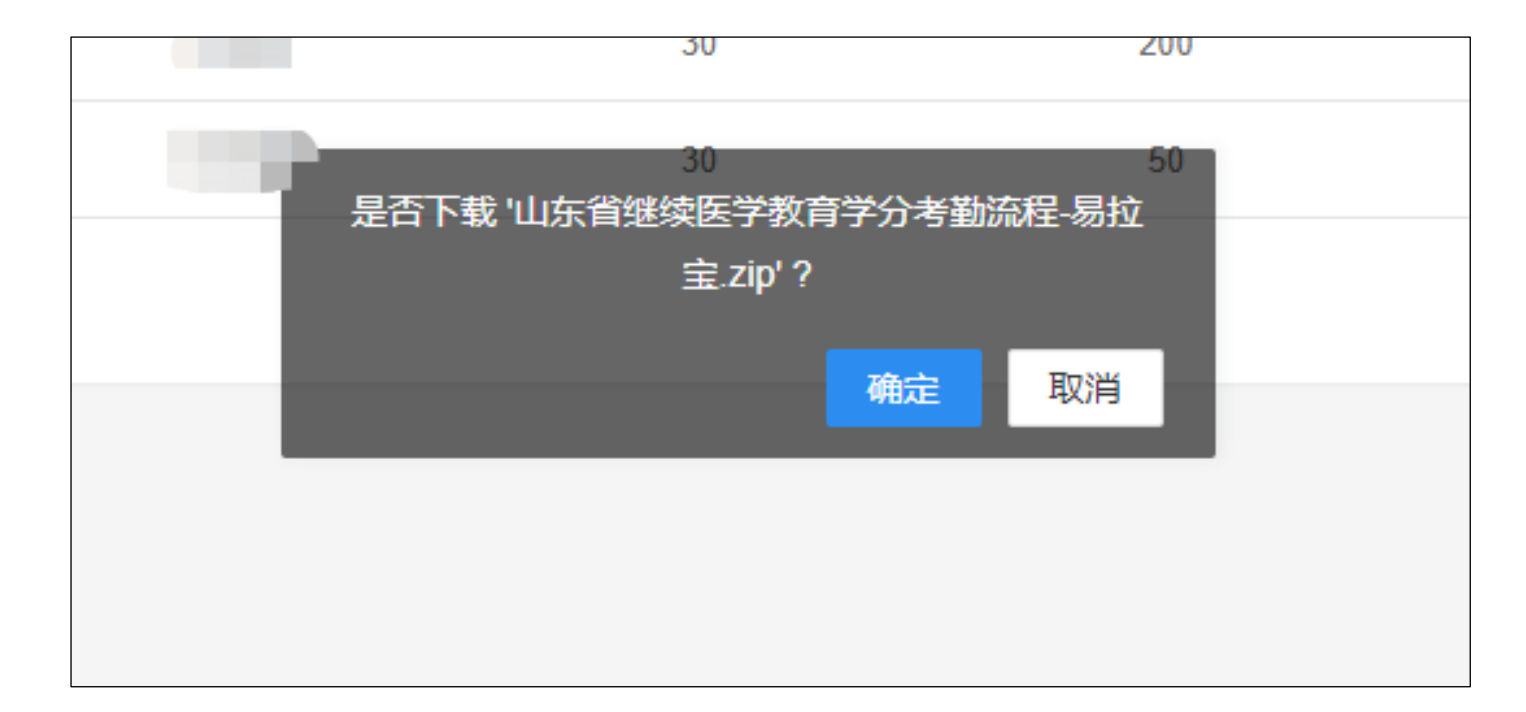

# <span id="page-19-0"></span>十四、添加考勤场次

在考勤场次设置页面,点击"添加场次"按钮,进入场次添加的详情页面。

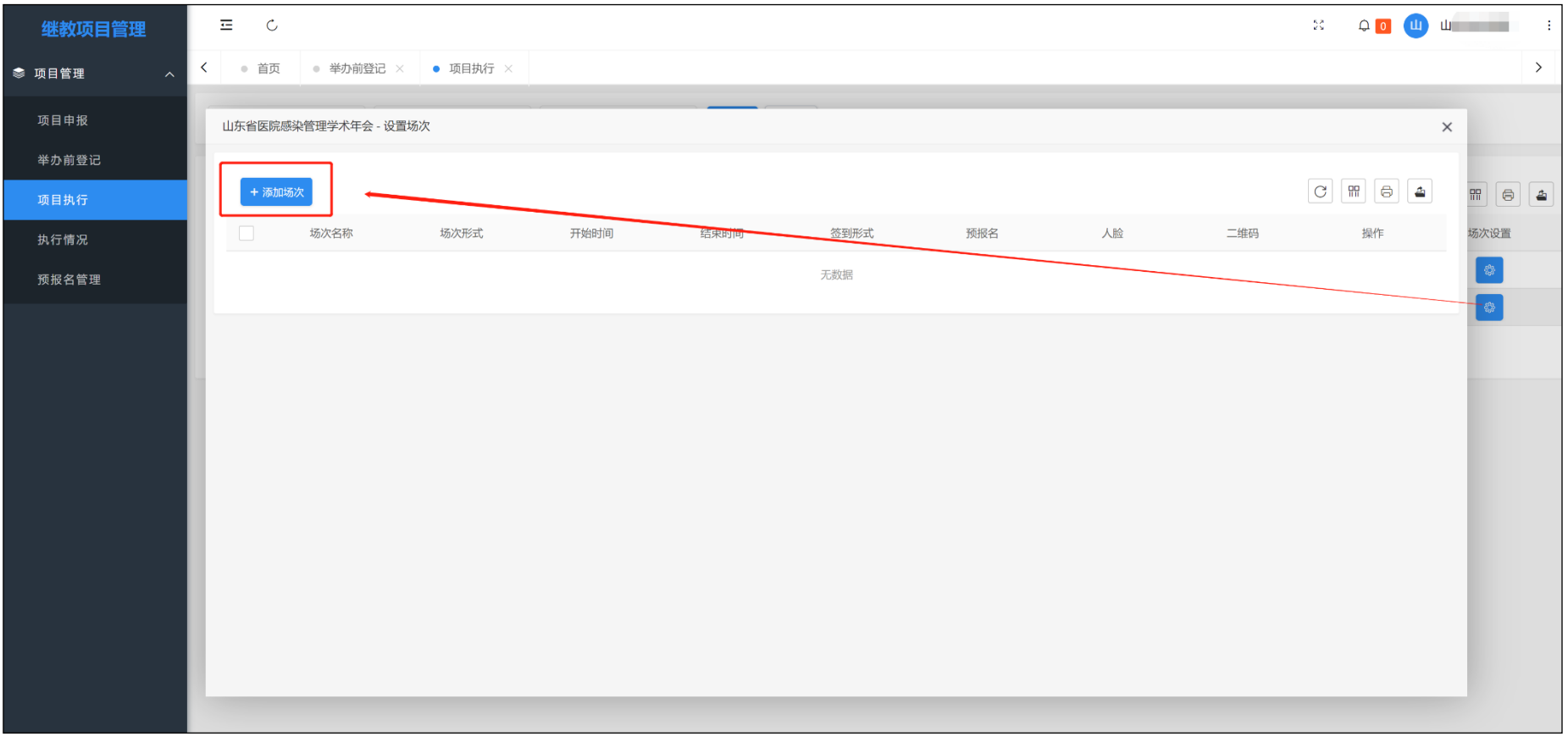

#### <span id="page-20-0"></span>十五、添加考勤场次详情

添加场次详情页面中,需填写考勤场次的名称、举办方式(如选择线上,则无需设置签到相关栏目内容)、签 到开始时间及结束时间(可精确到时分秒)、签到形式(不限制地理位置、进入范围内可签到、签到后记录位置)、 场次地址(可在本次项目举办城市内选择任意地点)、允许签到范围、是否开启人脸验证、场次简介。(因各手机定 位精度可能影响考勤地址,设置签到范围不宜过小或者过大,且若场次下已存在考勤人员,则无法修改场次信息)

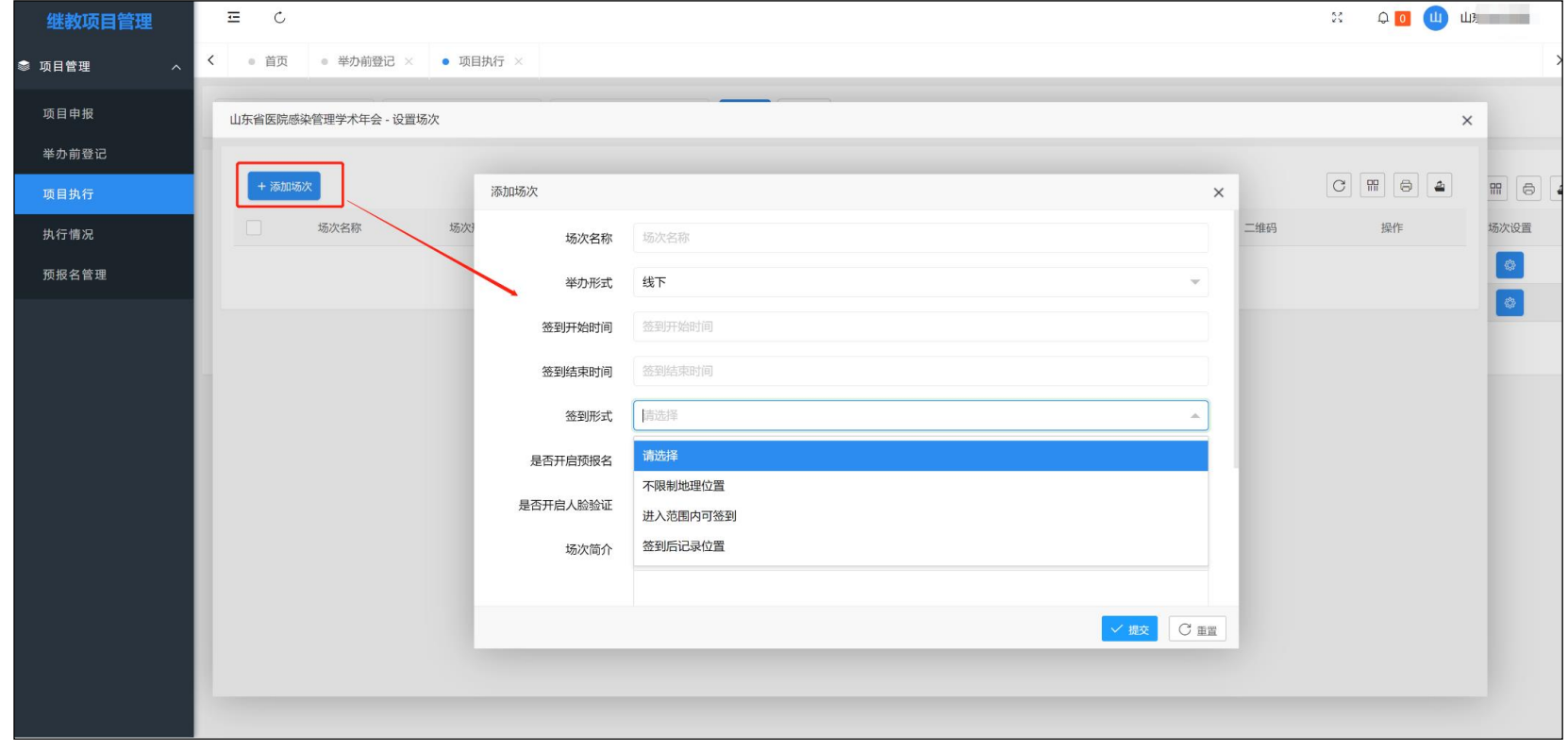

<span id="page-21-0"></span>十六、生成考勤码

考勤场次信息提交成功后,系统会生成本次考勤所需二维码,在尚未有人签到成功之前,本场考勤信息可进 行修改和重新生成二维码的操作。(仅线下会议可生成会议二维码,线上会议不生成二维码,由第三方会议平台(华 医网、好医生)提供线上考勤数据)。

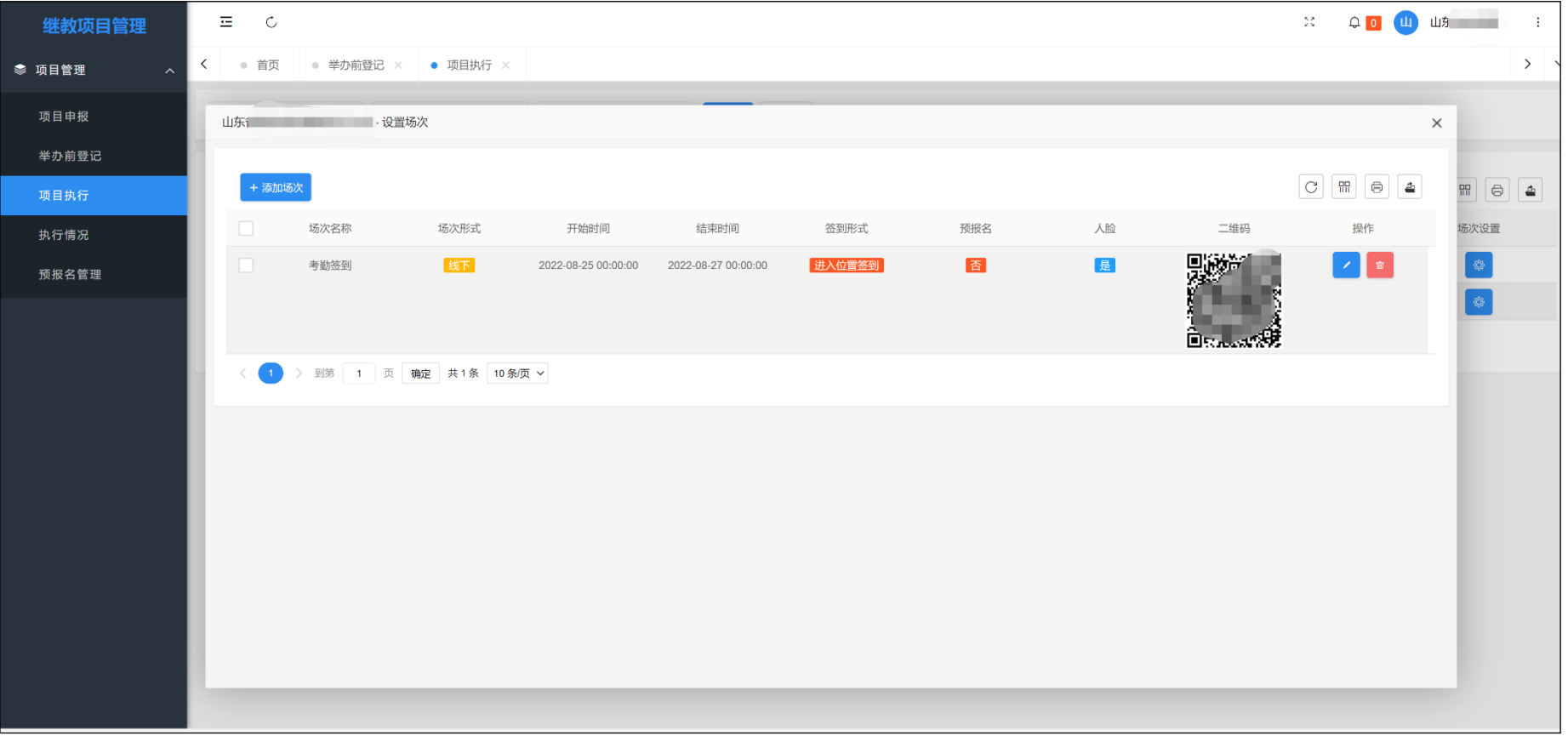

#### <span id="page-22-0"></span>十七、下载考勤码

点击页面中系统生成的二维码,可进行二维码的预览,右键点击二维码图片,可进行"图片另存为",保存打 印后用于项目举办周期内的考勤签到。

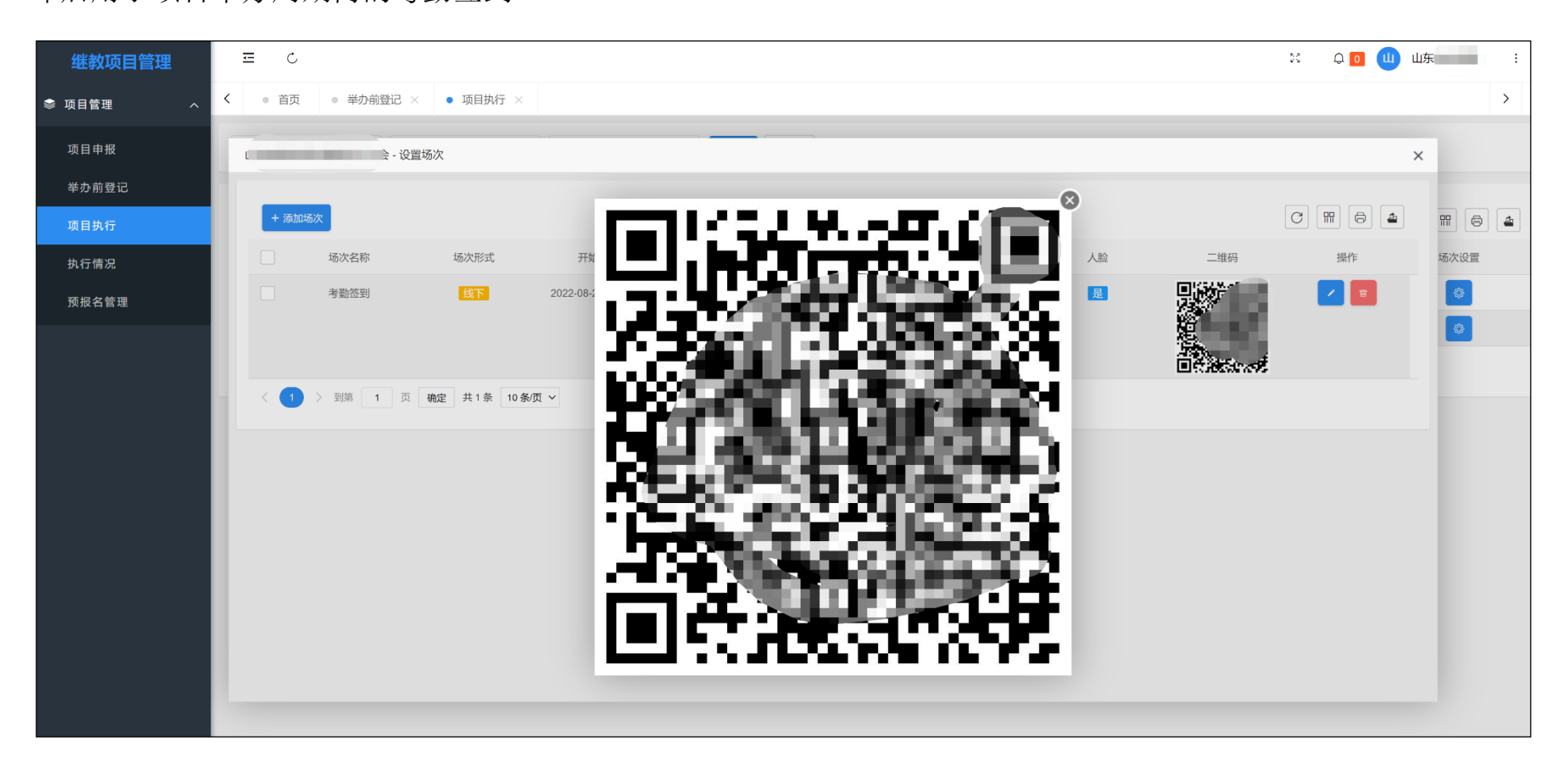

#### <span id="page-23-0"></span>十八、现场学分考勤

项目举办周期内,请使用微信扫一扫功能或在"山东省住培继教服务平台"微信公众号继续教育栏目中点击 "扫码考勤",扫描本项目学分考勤码,在满足相应考勤要求(地理位置、人脸识别等)后进行签到。

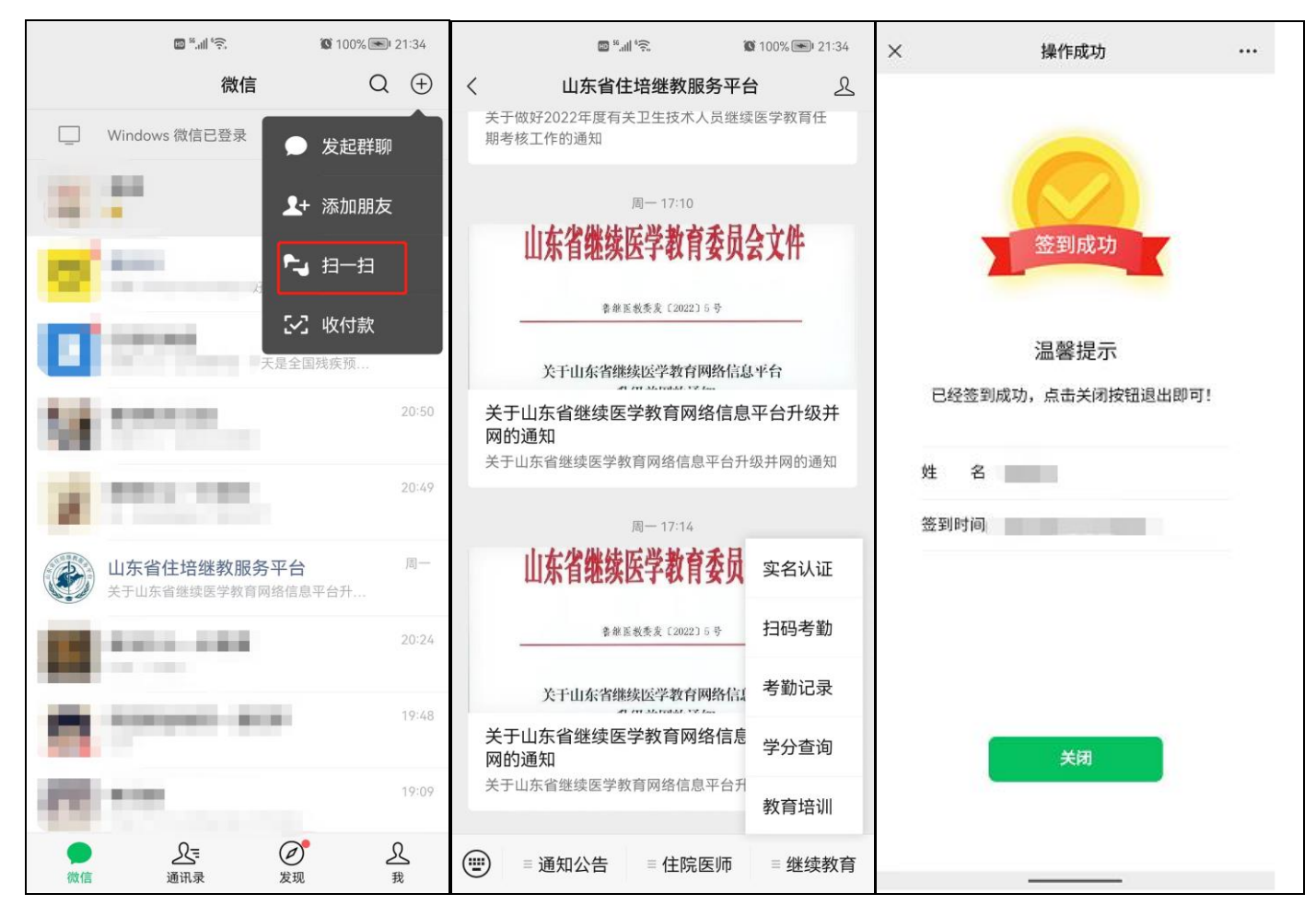

#### <span id="page-24-0"></span>十九、查看会议考勤人员信息

项目举办单位可通过场次列表查看本场次下所有考勤人员信息(线下会议通过公众号扫码考勤,线上会议由华 医网/好医生提供,),可通过页面下方"分页"选项选择所有数据进行打印或导出。

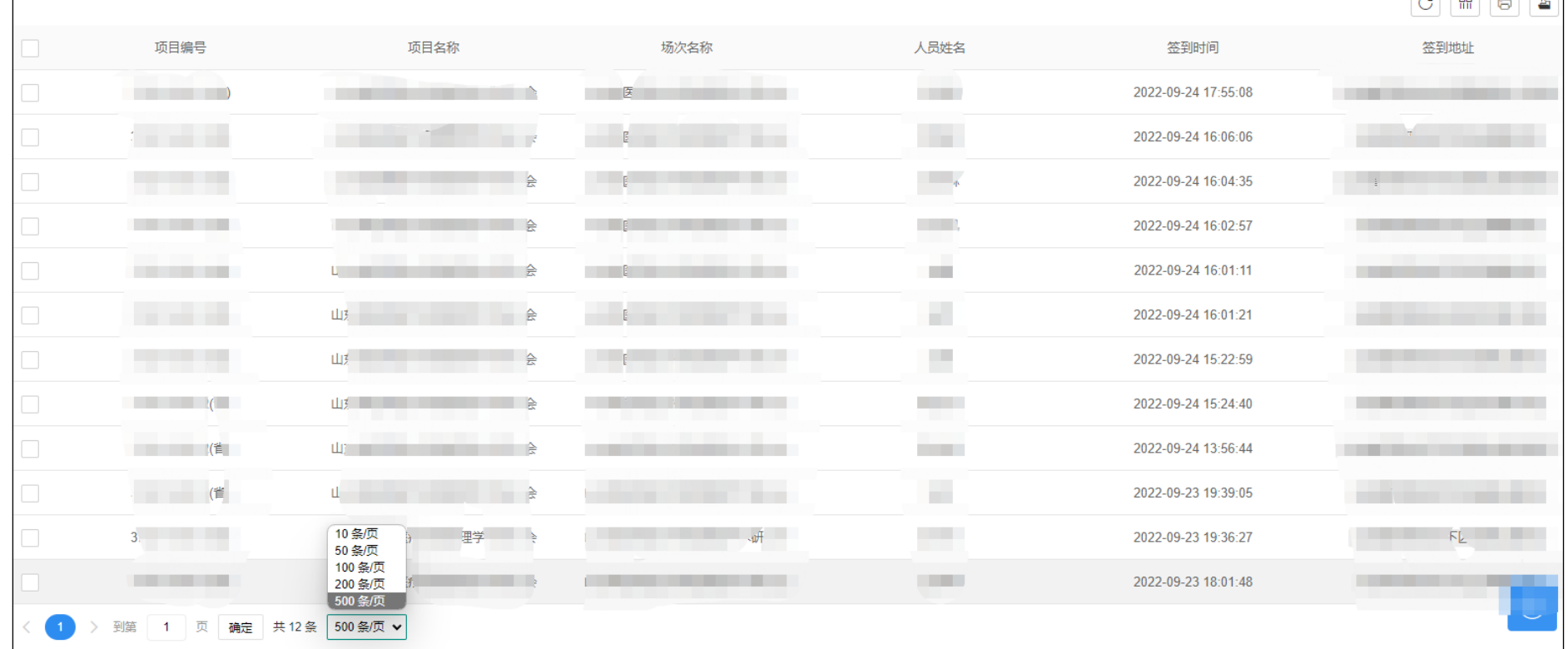

### <span id="page-25-0"></span>二十、执行情况反馈

省级项目举办完成后,可通过本页面反馈活动执行情况。包括填写活动实际执行情况,上传会议附件,填写会议 教材信息,上报会议考勤 4 个步骤。信息填写完成后,点击"上报"按钮,由中心对执行情况做审核并且授分。

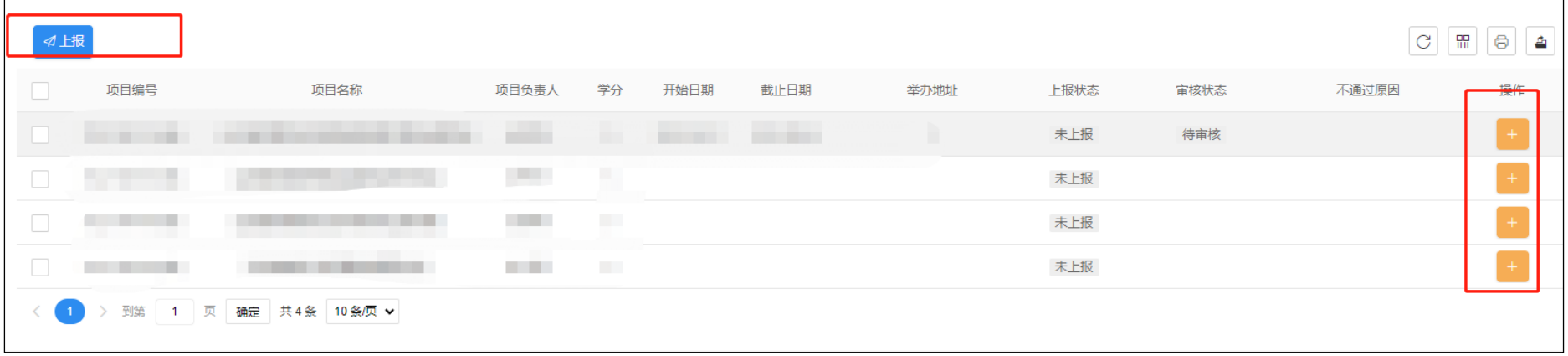

若会议模式为线上会议,则步骤 4 的考勤信息需由会议平台(华医网/好医生)提供,提供后可通过选择人员进 行上报操作。

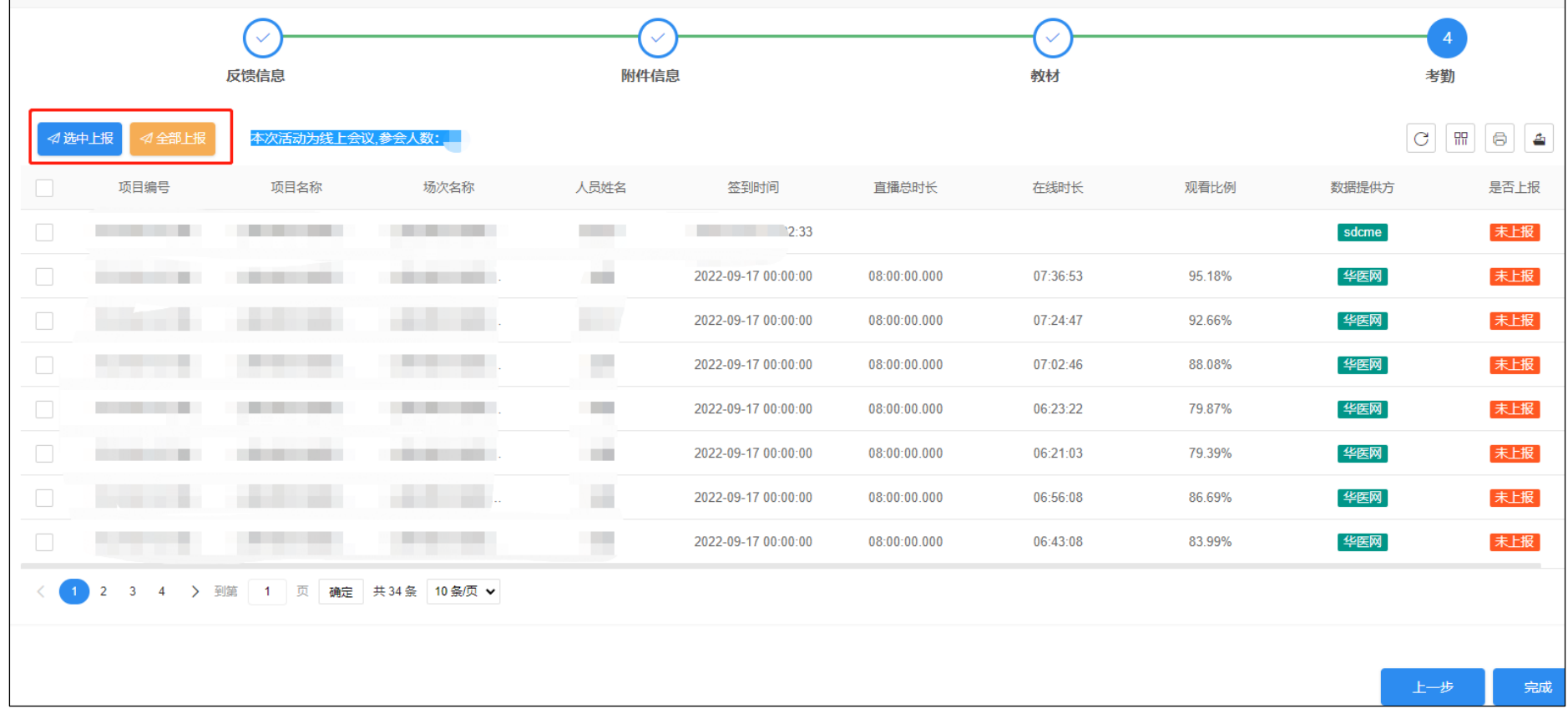